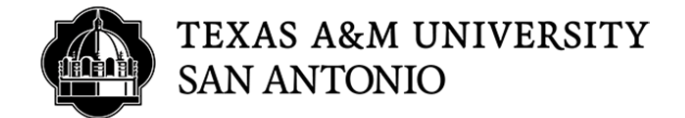

# **CASCADE CLOUD HOW TO EDIT AN EXISTING PAGE**

- 1. Log into Cascade (https://tamusa.cascadecms.com)
- 2. Once logged in, click on the TAMUSA-REDESIGN site either by clicking the site under the MY SITES module on the dashboard or clicking on the GO TO A SITE drop down menu and select TAMUSA-REDESIGN.

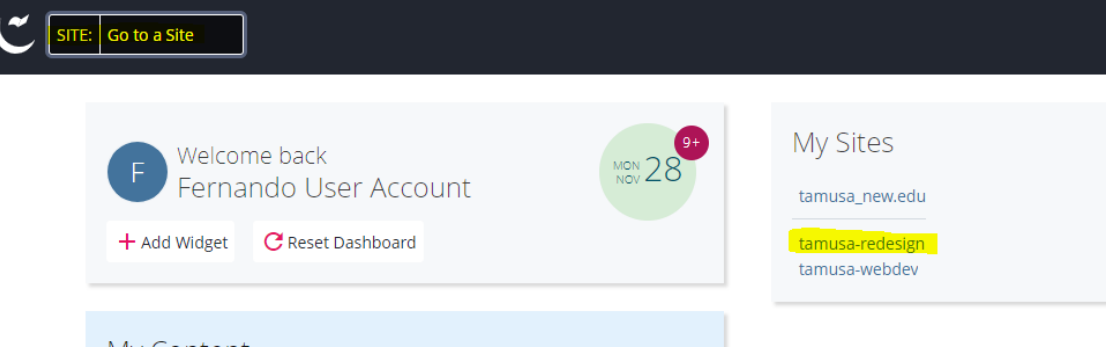

3. Select your department folder.

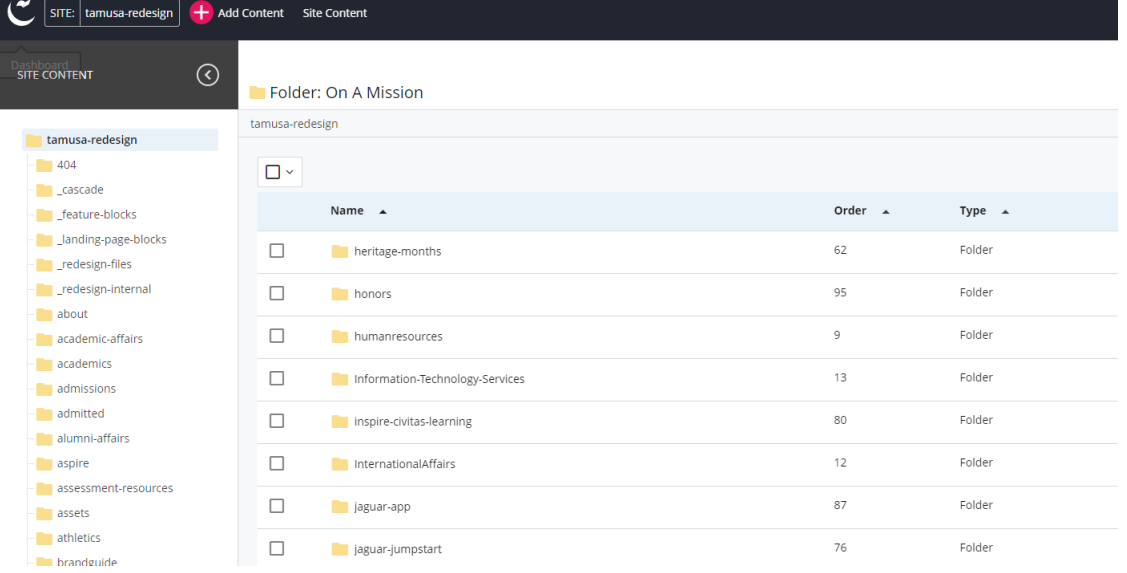

## 4. Click page you need to make edits too.

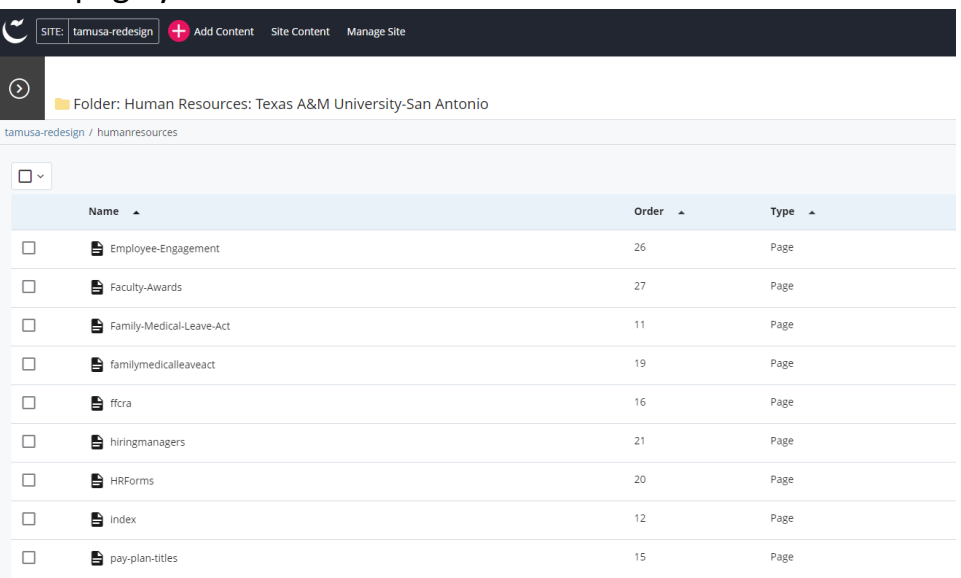

# 5. Click on the EDIT link to the top right.

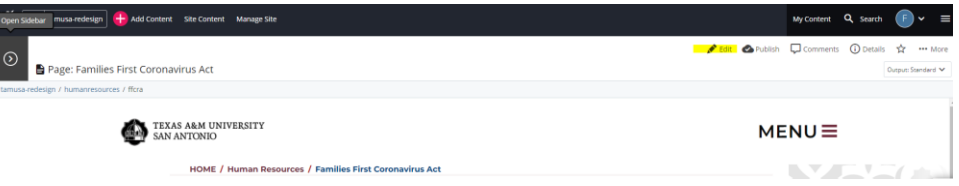

6. Pages can use multiple sections from a template. To verify which sections are being used you will see the DISPLAY SECTION set to YES.

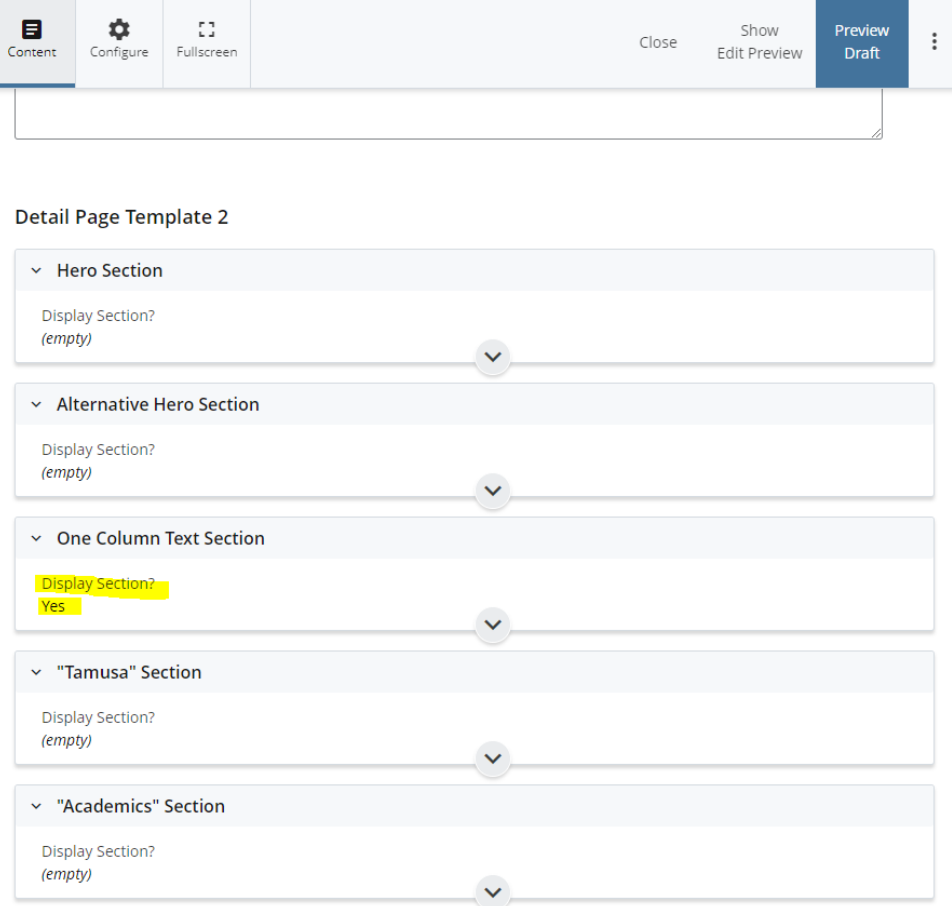

### 7. Expand the section set to DISPLAY SECTION YES to make edits.

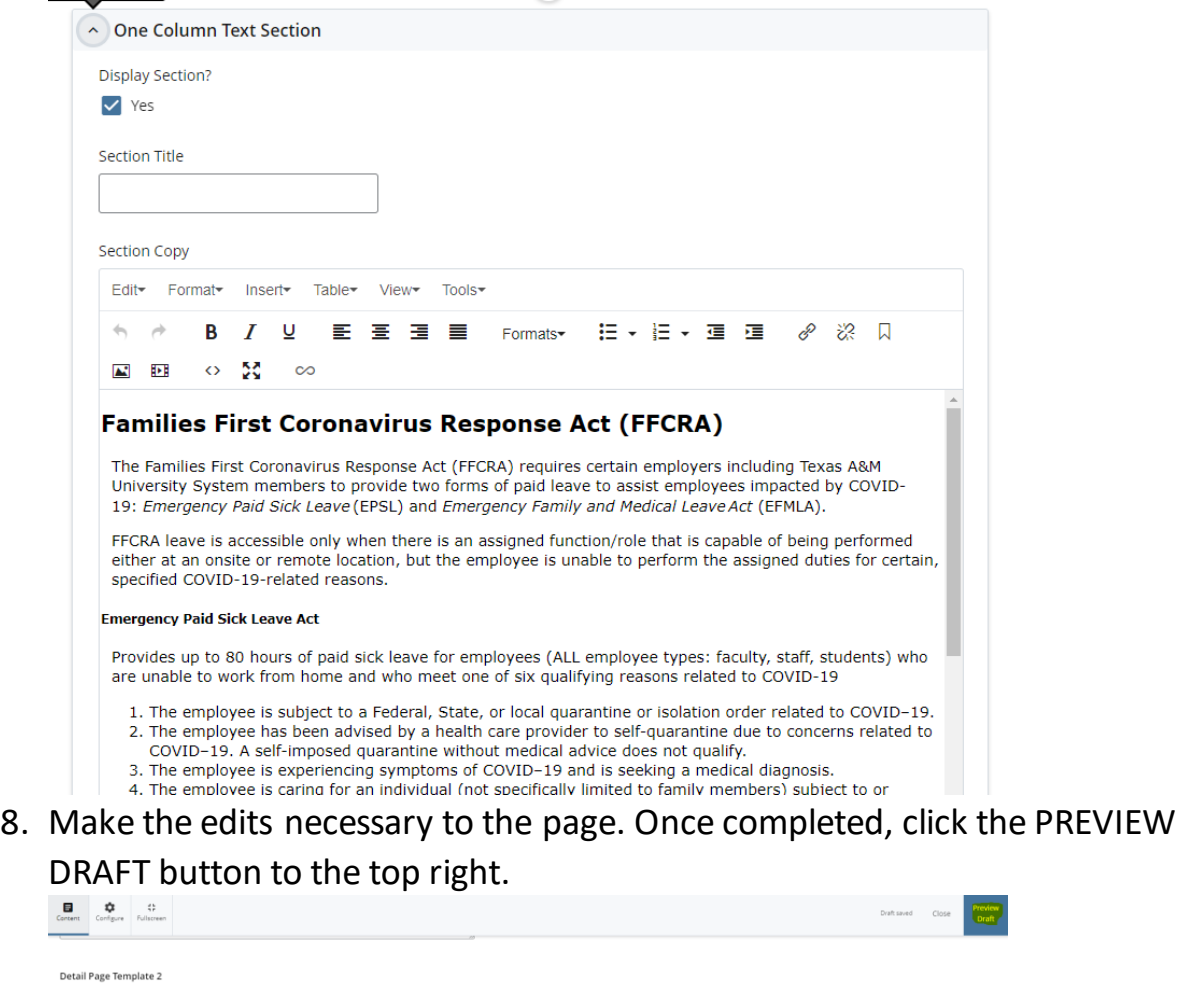

9. Click the SUBMIT button to save your new page.

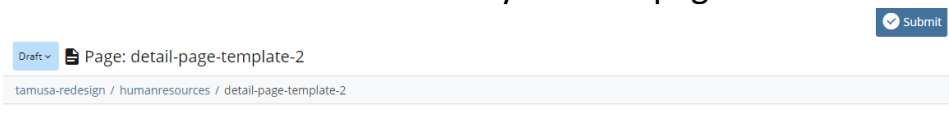

 $\overline{\phantom{a}}$ 

#### 10.Click the CHECK CONTENT & START WORKFLOW button.

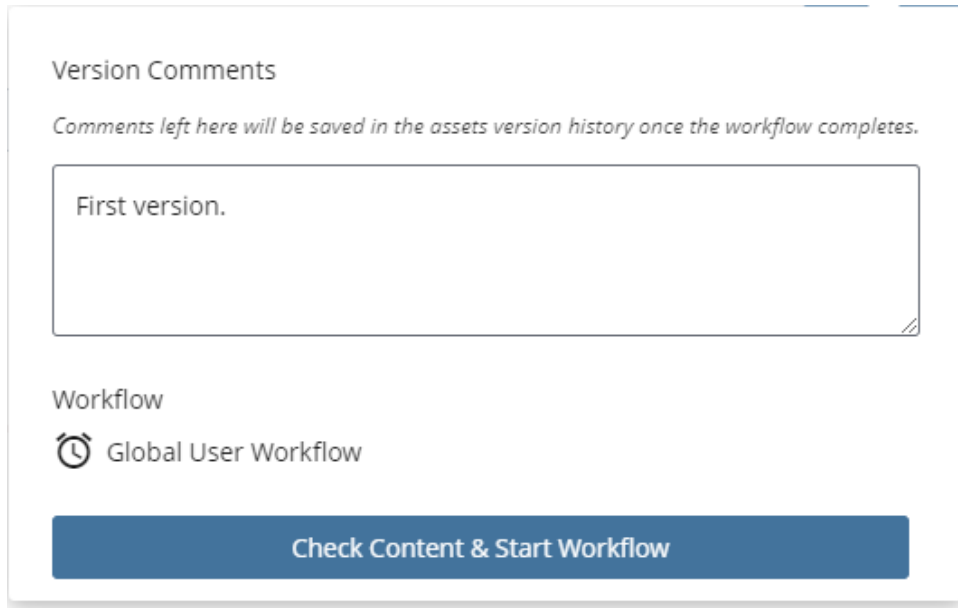

11.If no misspellings words, broken links or accessibility issues are found, click the CHECK MARK to the top right.

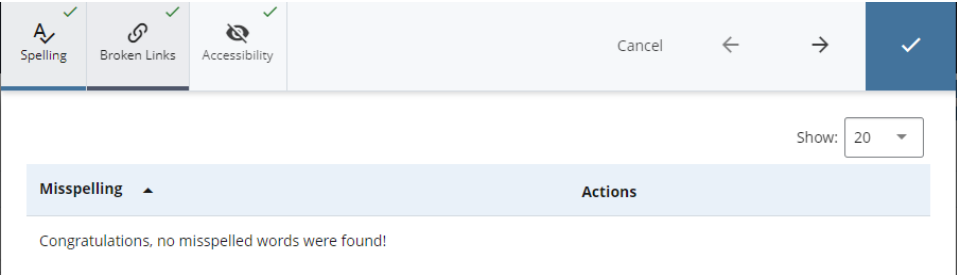

12.On the START WORKFLOW screen, provide comments under the WORKFLOW INSTRUCTIONS/NOTES section, then click the START WORKFLOW button to the top right.

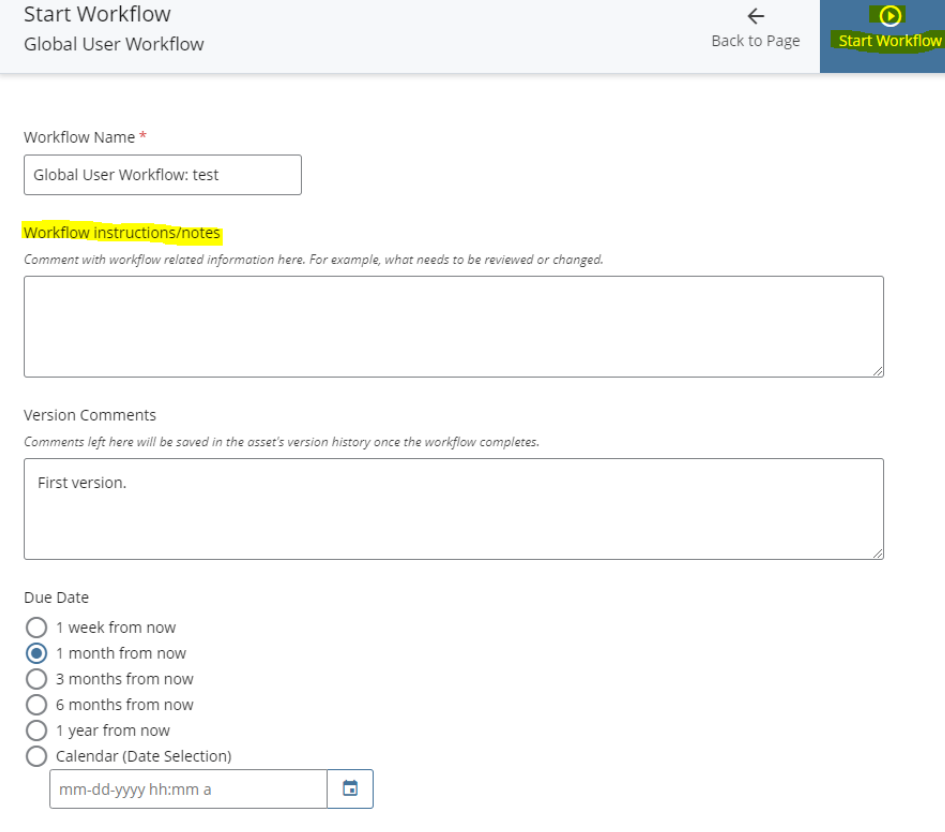

#### 13.Click the ASSIGN THIS STEP TO ME.Global User Workflow: test

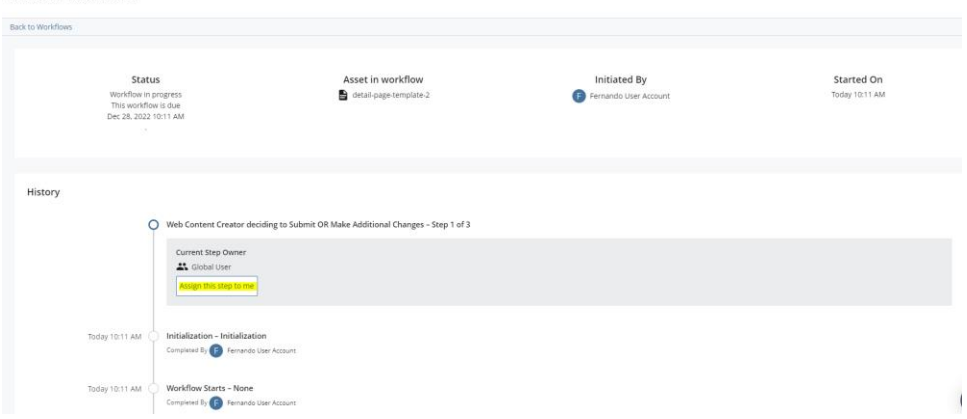

14.Click the SUBMIT FOR APPROVAL option to submit your workflow for approval.

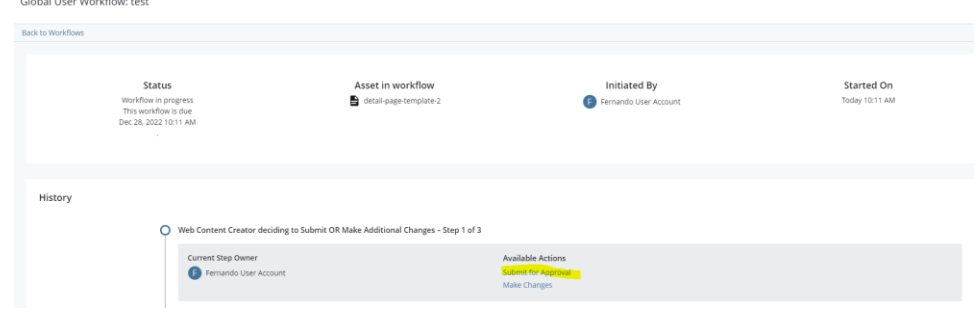

15.YOU ARE DONE